" به نام خدا"

دانشگاه صنعتی امیر کبیر

مرکز فناوری اطلاعات و ارتباطات

راهنمای دسترسی به پست الکترونیکی دانشگاه با استفاده از

## **Microsoft Office Outlook 2019**

 $(16.7 \text{ sl.})$ 

<mark>نکته بسیار مهم زیر توجه فرمایید:</mark>

مهمترین توصیه مرکز فاوا به شما همواره این است که هیچ گاه و به هیچ عنوان کلمه عبور خود را در هیچ متن ایمیل و یا صفحه ناشناسی وارد نکنید. مرکز فاوا نیز هیچ گاه از شما تقاضای ارسال کلمه عبور نخواهد کرد. در هنگام ورود کلمه عبور، به تنها آدرس ایمیل دانشگاه https://webmail.aut.ac.ir .<br>توجه نموده و در سایر دامنه های جعلی به هیچ عنوان کلمه عبور خود را وارد ننمایید

ابتدا برنامه Outlook Office Microsoft را اجرا و سپس از منوی File گزینه Info انتخاب کنید. احتمال دارد در نسخه های دیگر Outlook Office Microsoft با تغییرات جزئی همراه باشد.

درصفحه باز شده گزینه Account Add انتخاب کنید.مطابق تصویرذیل.

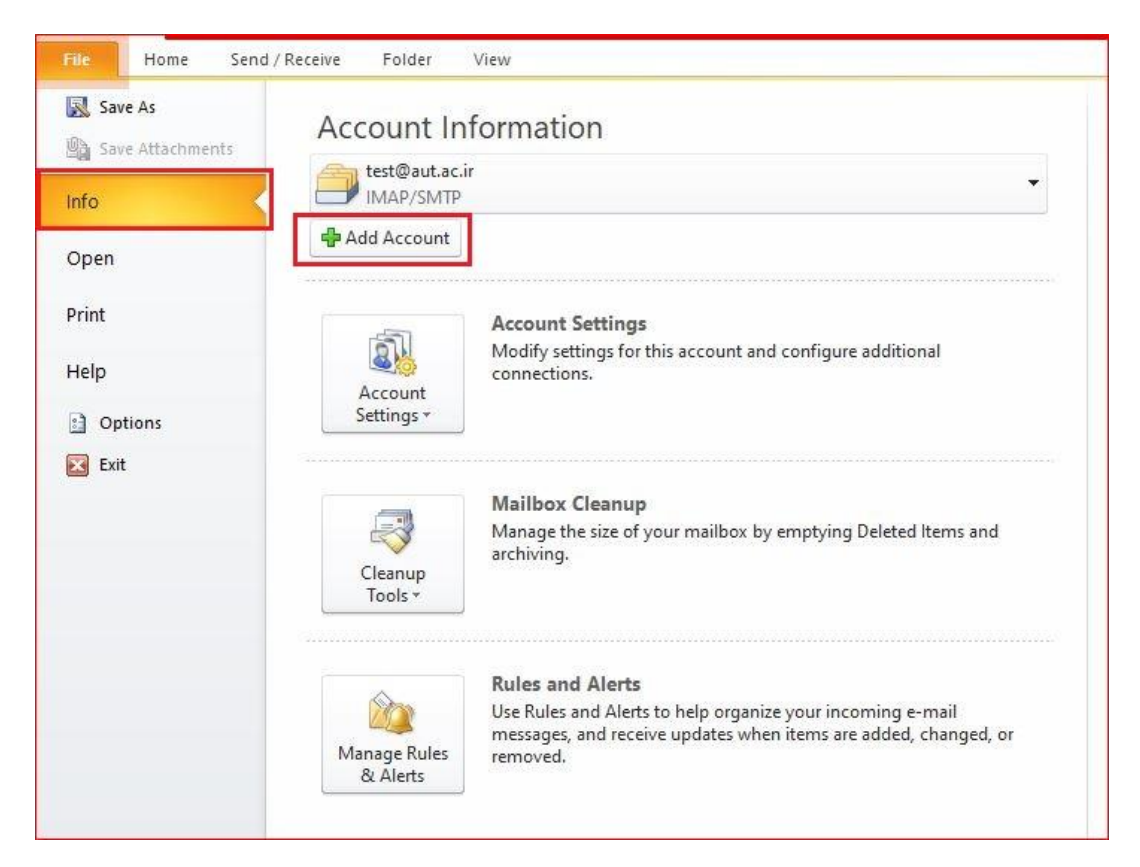

 راManually configure server settings or additional server types گزینه Add New Account پنجره در انتخاب نماید. سپس دکمه Next را کلیک نماید.

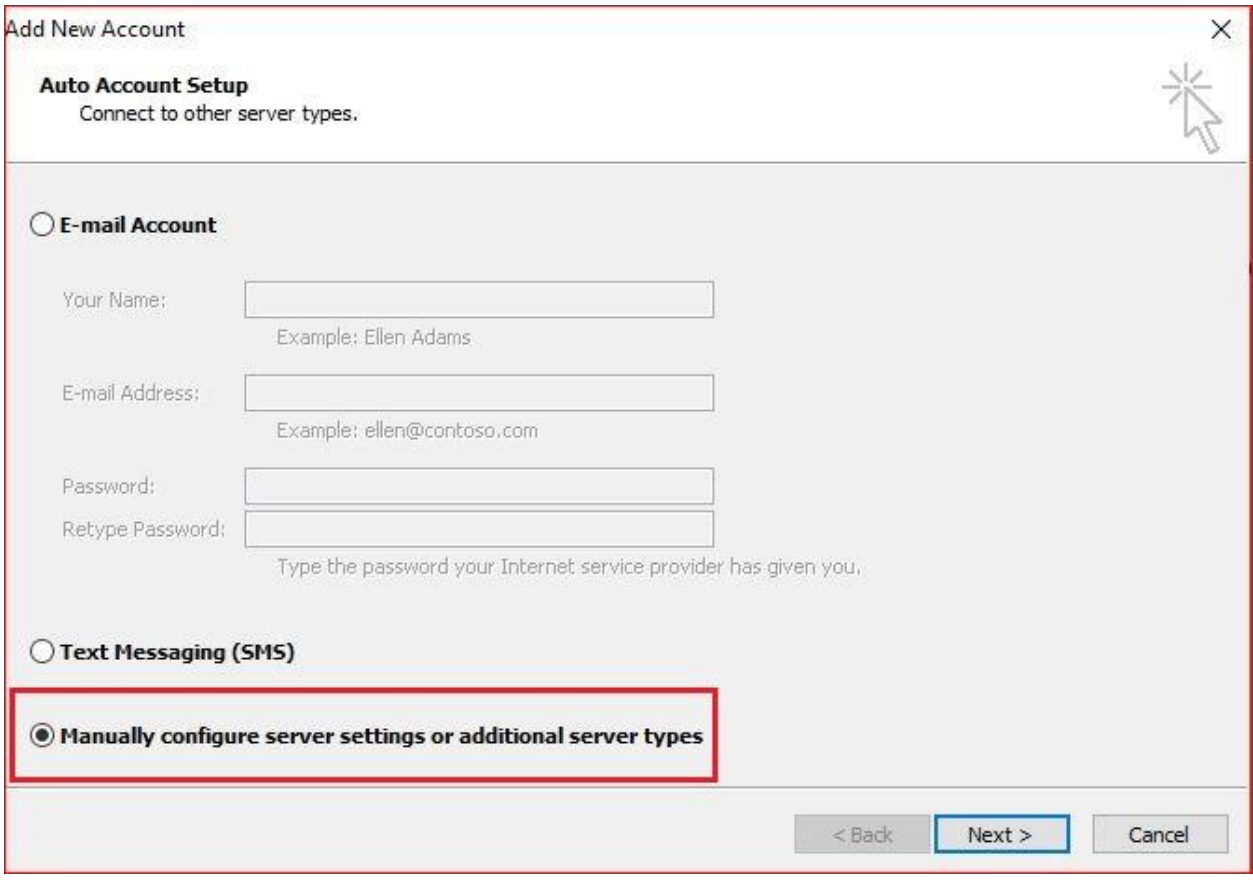

در پنجره جدید گزینه Internet E-mail را انتخاب نماید. سپس دکمه Next را کلیک نماید.

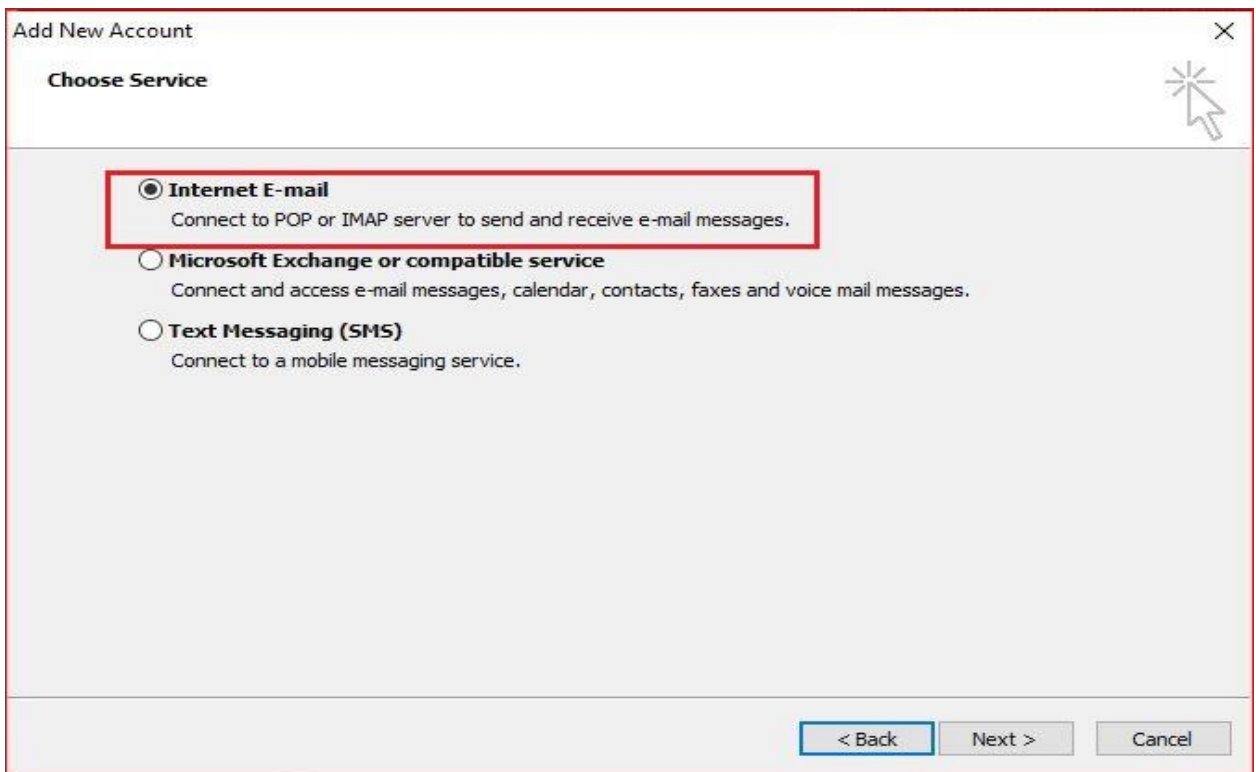

در پنجره جدید مطابق شکل تکمیل شود.

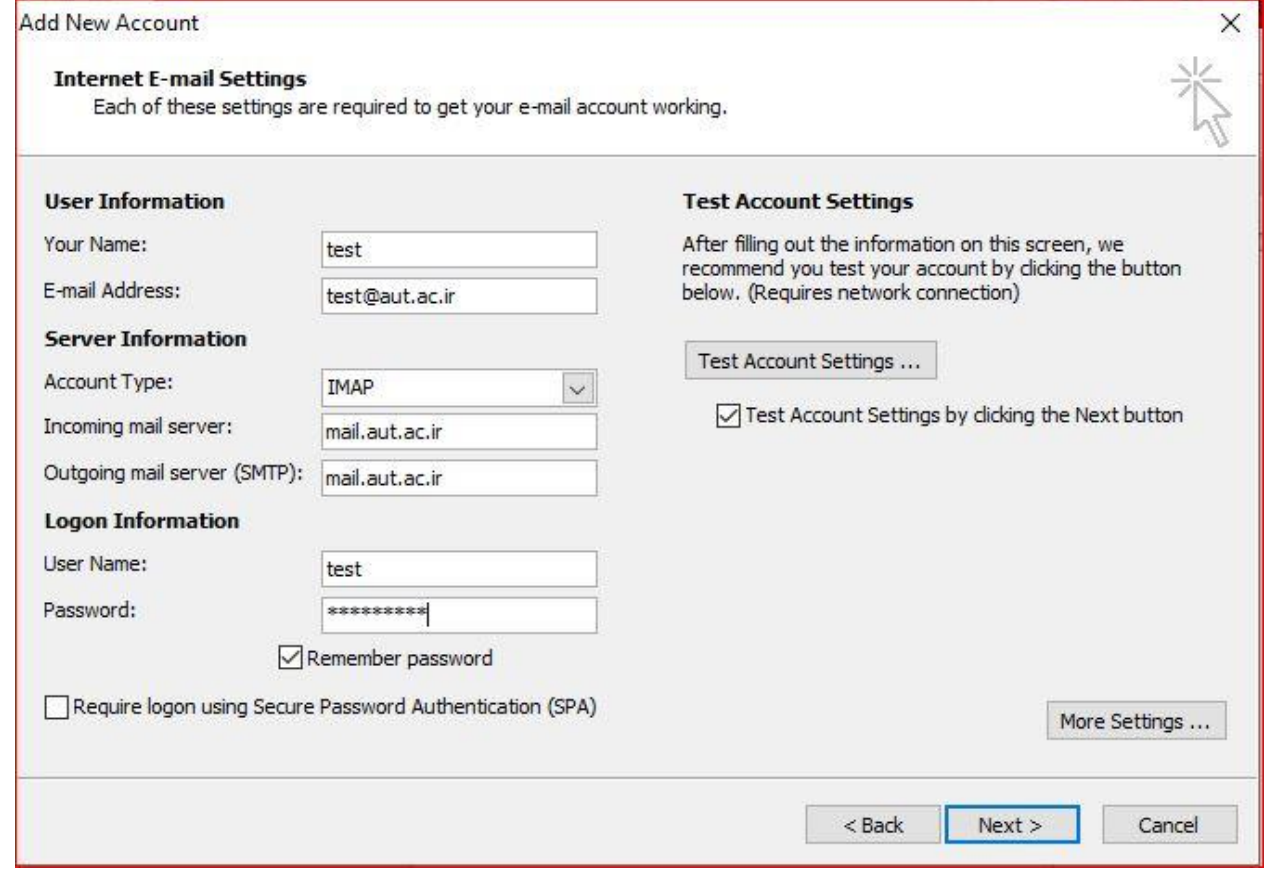

نام اختیاری : Name Your

نام کاربری پست الکترونیکی خود را کامل وارد نمایید. : Address mail-E\*

متناسب با نیاز خود یکی از دو گزینه 3POP و IMAP را انتخاب کنید.

\*Account Type

متناسب با نیاز خود پروتکل خود را انتخاب نمایید.

\*Incoming mail server : mail.aut.ac.ir

\*Outgoing mail server (SMTP) : mail.aut.ac.ir

\*User Name :

نام کاربری به صورت کامل وارد شود user@aut.ac.ir

\*Password:

در صورتی که گزینه Password Rememberرا انتخاب کنید،کلمه عبور شما ذخیره خواهد شد.

توصیه می شود این گزینه انتخاب نشود ، با فعال کردن این گزینه اگر کلمه عبور را خود را تغییر دهید و در این برنامه این تغییر پسورد اعمال نشود به علت چک کردن خودکار پست الکترونیکی سیستم به صورت هوشمند بعد از 6 بار خطای کلمه عبور IP کامپیوتر شما را مسدود خواهد کرد.

در صورتی که از پروتکل IMAP استفاده شود در ادامه ،تنظیمات لازم بیان خواهد شد.

بعد از تکمیل فیلد ها گزینه Settings Moreرا انتخاب کنید.

در پنجره باز شده روی تب Advanced کلیک،سپس مطابق تصویر اطالعات خواسته شده پر شود.

\*Incoming server (POP3) =995

.شود انتخاب This server requies an encrypted connection (SSL) گزینه تیک

\*Outgoing server (SMTP): 587

حتما گزینه TLS انتخاب شود.

\*Use the following type of encrypted : TLS

مطابق شکل تنظمات دیگر را انتخاب کنید.

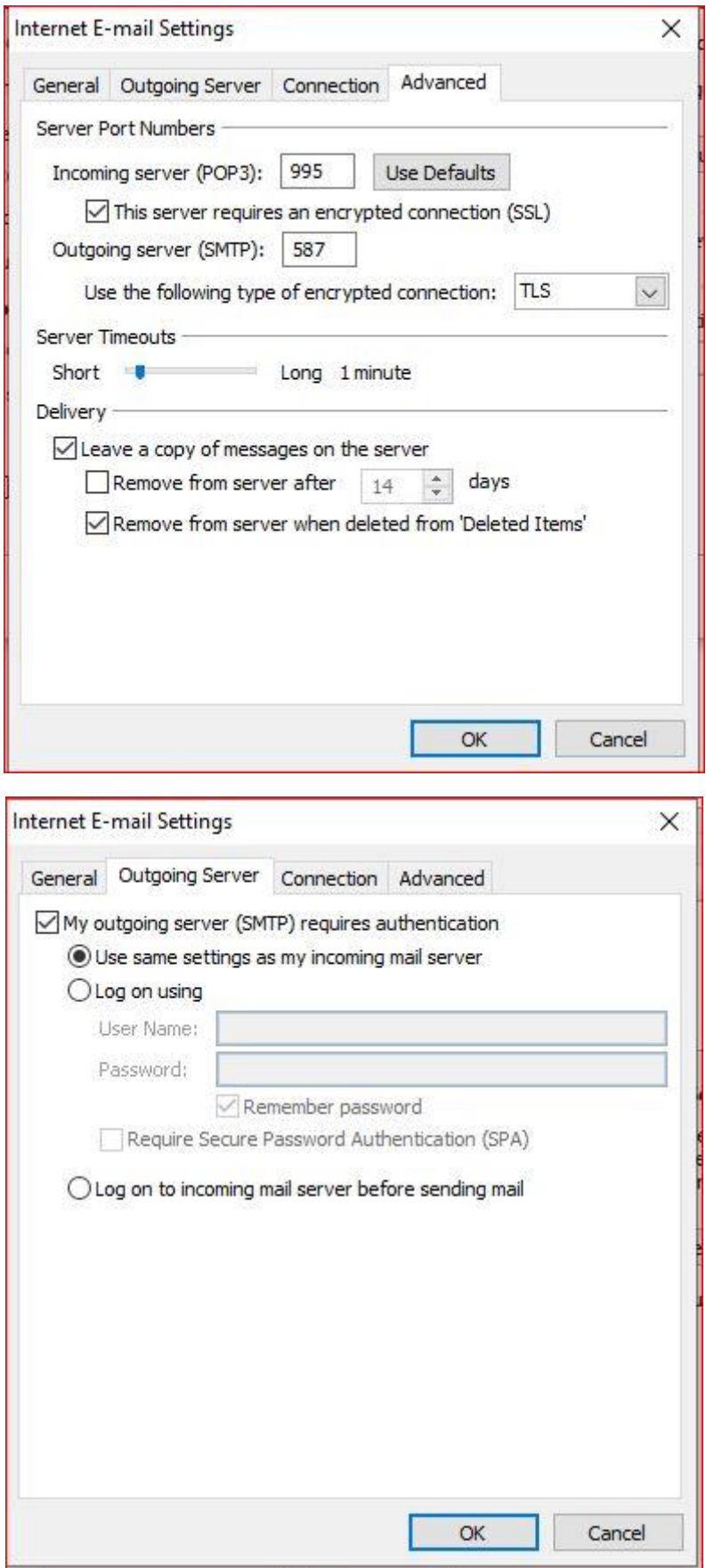

با انتخاب تب Server Outgoing تنظیمات این صفحه هم انجام شود.

\*گزینهauthentication requires) SMTP (server outgouing My انتخاب و در اخر دکمه OK را کلیک کنید.

با انتخاب دکمه Settings Account Test می توانید از صحت تنظیمات انجام شده اطمینان حاصل کنید. .در صورت تنظیم درست مطابق شکل باید کلماتCompleted نمایان شود.

در اخر گزینه Finish را انتخاب کنید

تبصره : جهت دسترسی به ایمیل های خود با استفاده از پروتکل IMAP مراحل ذیل انجام شود.

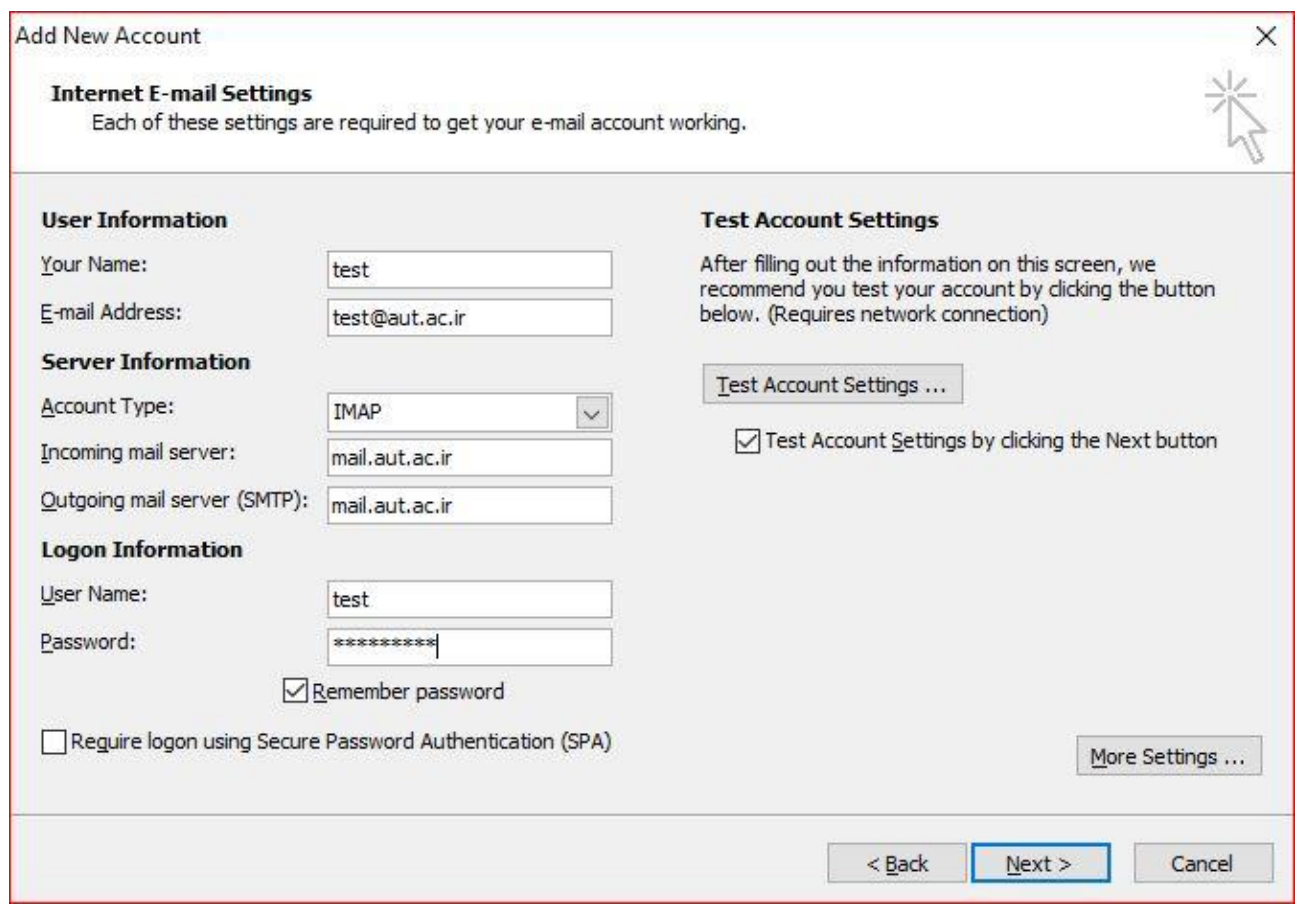

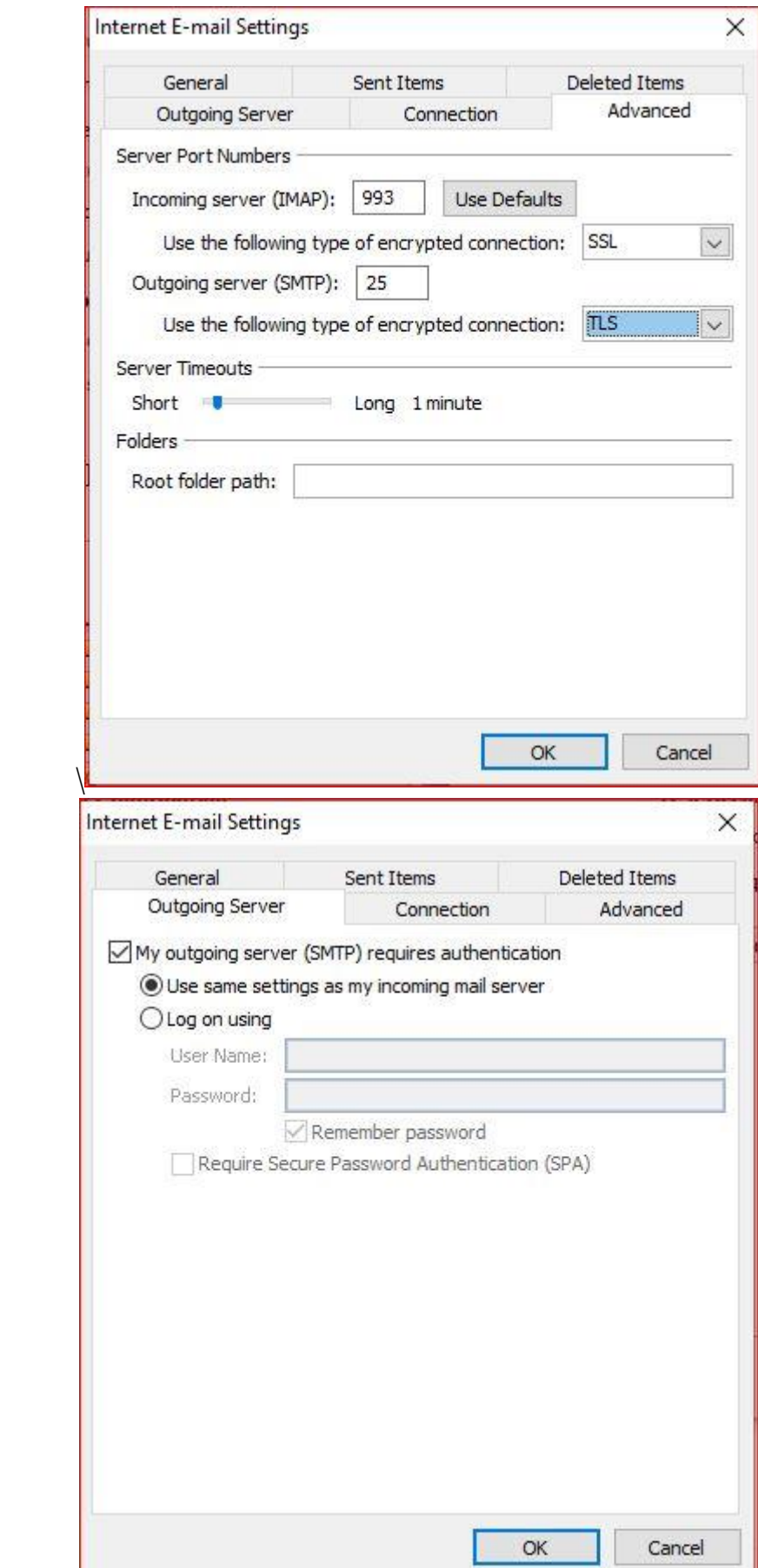

**برای پیشگیری از سوء استفاده اطالعات در فضای مجازی ، نرم افزارهای که بروزرسانی نشده و یا منقضی شده باشند توسط مرکز فاوا پشتیبانی نخواهد شد.**